## 【デスクトップのアイコンを一時的に消す】

【概要】プログラムをいろいろと使い始めると、デスクトップにアイコンがたくさん並んできます。これはこ れで良いのですが、Print Screen を実行して目的の画像等を記録するときに、不要なデスクトップアイコン まで取込んでしまい邪魔になります。そこでデスクトップのアイコンを一時的に消す方法を紹介します。 【操作方法】Windows XP アイコンの整列 ⇒ デスクトップアイコンの表示のチェックを外す。

消えるまで、チェックをはずしてから数秒時間がかかることが有ります。

Windows Vista, Windows 7 デスクトップ画面で右クリックしデスクトップアイコンの表示のチェックを外す。 デスクトップガジェットの表示のチェックを外すと、ガジェットも消えます。

再度表示させたい場合は、同様にデスクトップ画面で右クリックし,「デスクトップアイコンの表示」に チェックを入れると、デスクトップにアイコンが表示されます。

--------------------------------------------------------------------------------------------------

## 【Office 2007 のツールバーを縮小する】

【概要】 ワードとかエクセルのツールバーの垂直幅が高くて肝心のページの行が表示できなくて困っている。 普段要らないボタンが並んでいる。そこでリボンを縮小する方法を紹介します。

【操作方法】

「クイックアクセスツールバー」の右端にある、横棒と下▼が重なった小さなアイコンをクリックすると、 「リボンの最小化」と言うのがあります。これを選んでおくと、普段はリボンが隠れていて、コマンドを クリックしたときだけ、リボンが表示されるようになるので、画面が広く使えます。

--------------------------------------------------------------------------------------------------

この際、「クイックアクセスツールバー」をリボンの上に表示することもできます。

【クイックアクセスツールバーのカスタマイズ】

【概要】何時も頻繁に使うコマンドを「クイックアクセスツールバー」に登録しておくと、「リボンの最小 化」を実行してリボンを隠していても不便は有りません。通常個人ごとに頻繁に用いるコマンドは、10 個 くらいですから。

「クイックアクセスツールバー」に登録の方法を実演いたします。

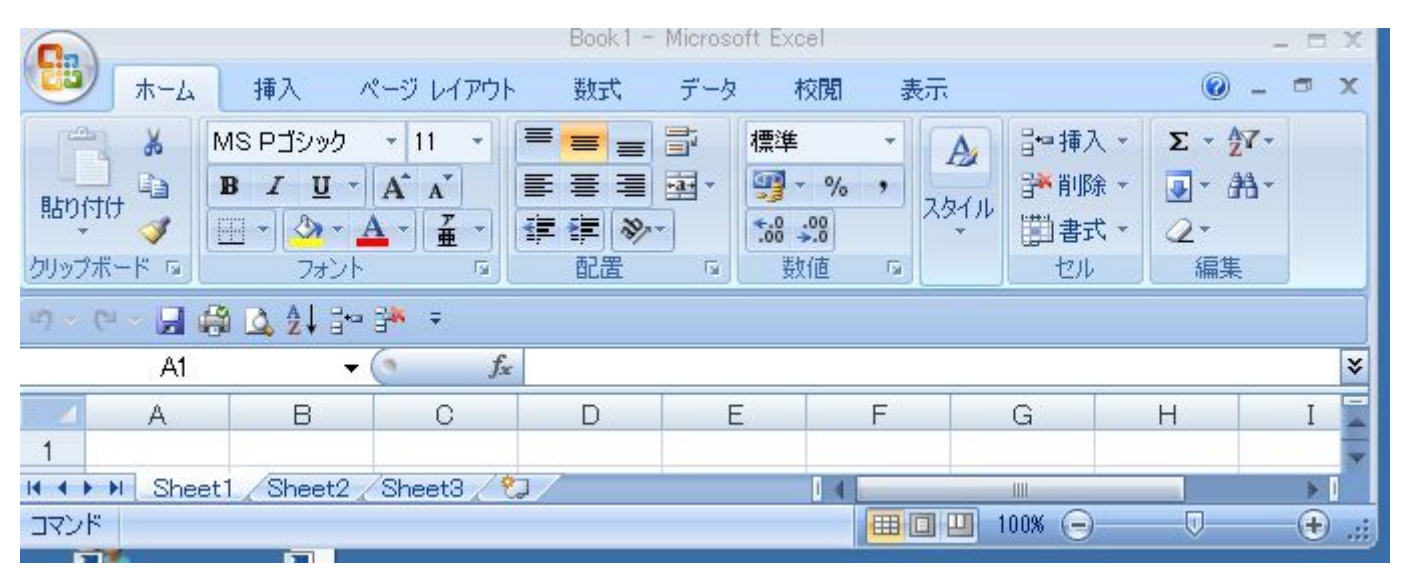

印刷 13/12/6 20 時 19 分 2 秒

1/1 2010 12:00 12:00 パソコン同好会 廣田直昭